## **MARINE SIP Türstation mit MEET- Monitor über Cloud anmelden**

**1.** Konfiguration Türstation

IP address: 10.1.0.1 Mask 255.0.0.0 Gateway 10.254.0.1

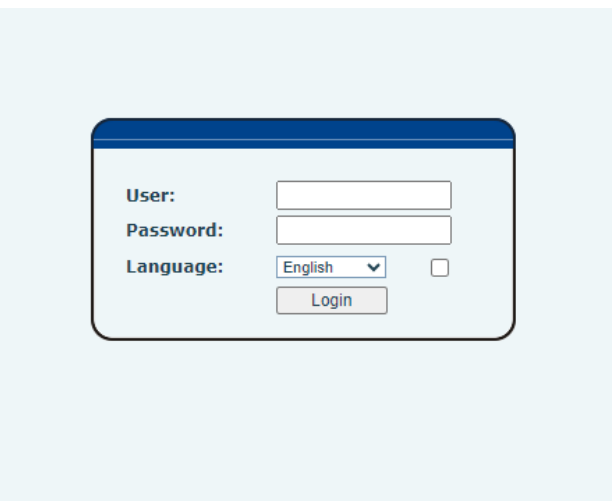

User & password User admin - Password 123456

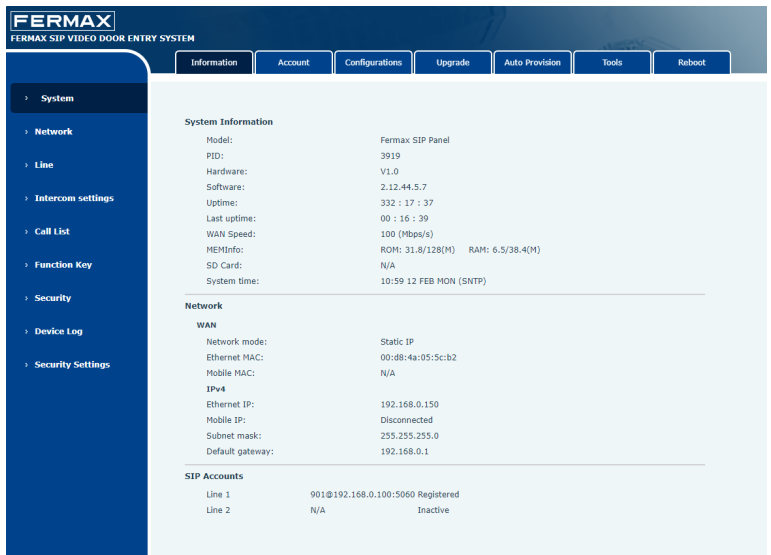

#### 2. SIP Türstation - Einstellung Ruf Ziel

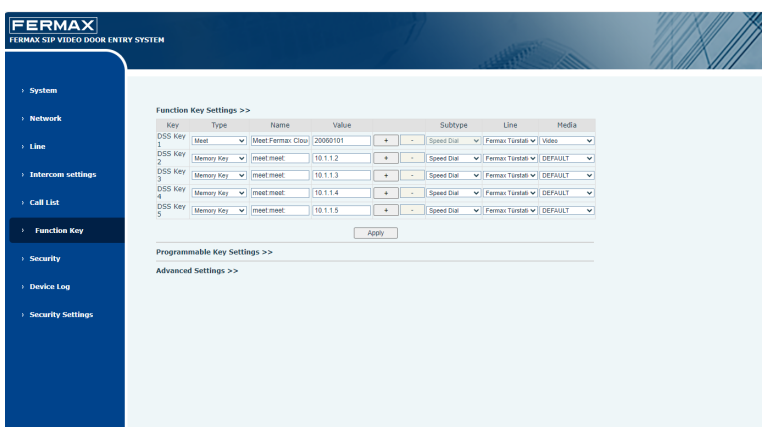

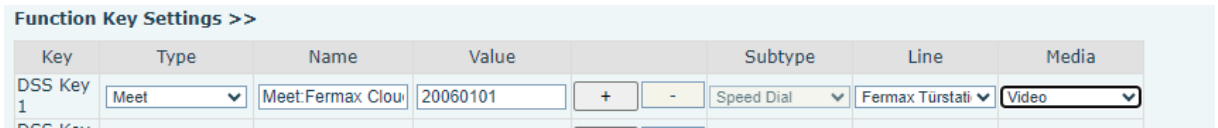

#### **DSS KEY 1 Ruftaste:**

Type: MEET Name: Meet Fermax Cloud Value: BENUTZERNAME Media: Video

(befinden sich auf einem Etikett auf jedem MEET-Monitor)

#### 3. MEET Monitor Einstellungen

https://www.siblik.com/fileadmin/mam/medias/docus/99/F14721%20Installationsanleitung.pdf

Die Standard-IP-Adresse der MEET-Monitore lautet 10.1.1.1. Geben Sie die IP-Adresse des Monitors in die Adressleiste des Browsers ein.

Username: admin · Password: 6666

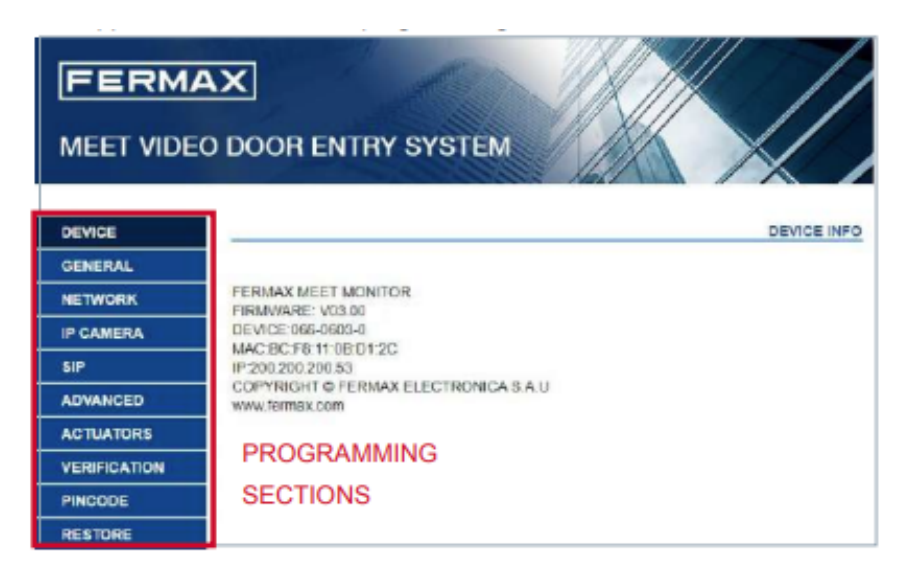

### **4. MEET Monitor in der Fermax Cloud anmelden**

SIP Server: sip.fermax.com STUN Port: 5060 SIP User: SIP Password:

Der BENUTZERNAME und das PASSWORT befinden sich auf einem Etikett auf jedem MEET-Monitor.

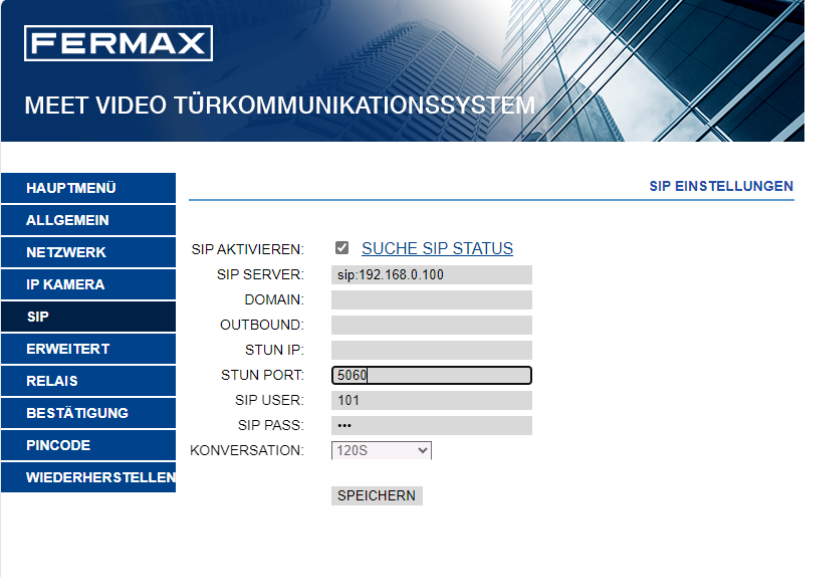

**5. MEET Monitor DTMF aktivieren** 

**Erweitert** DTMF aktivieren

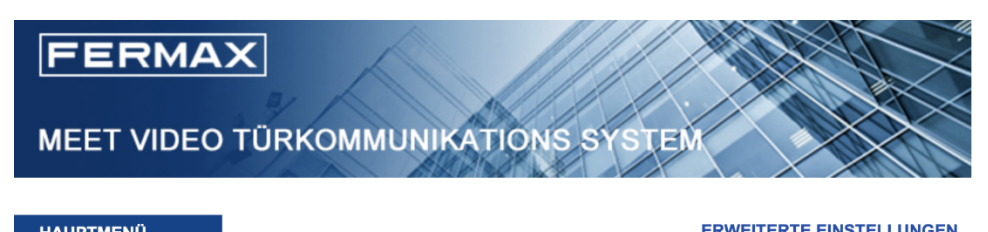

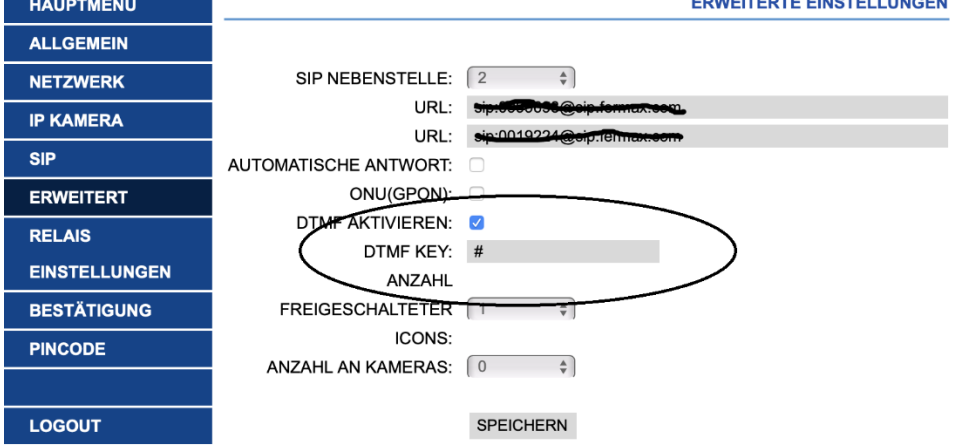

#### **6. MEET ME APP**

https://www.siblik.com/fileadmin/mam/medias/docus/165/1496-Man-Inst-APP-MEET-V11\_20.pdf

Die MEET ME APP ist die App, mit der Sie Anrufe von MEET-Türstationen auf Android oder iOS Geräte (Smartphones und Tablets) empfangen können.

Die MEET-Installation muss mit dem Internet verbunden sein.

Diese APP ist kostenlos im Google Play oder Apple Store verfügbar. Mindestanforderungen der Smartphones oder Tablets: Android Version 8 oder höher und Apple Version 13 oder höher.

Der BENUTZERNAME und das PASSWORT befinden sich auf einem Etikett auf jedem MEET-Monitor.

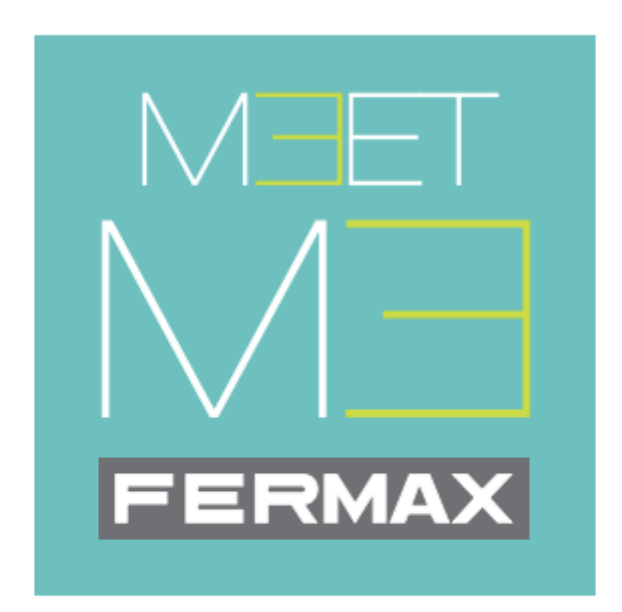

# **MEET ME mobile application**

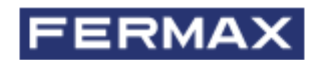